# Welcome to PharmAvail

PharmAvail is your pharmacy benefit manager. We work with your employer and manage your prescription benefit plan. We are pleased to introduce our Member Portal, an easy-to-use online tool to help you make informed decisions about your prescription care.

#### MEMBER PORTAL

Our Member Portal is a service available to you through our website, www.pharmavail.com.

- 1. To register, click on the "Member" tab on our website. See image to the right.
- 2. From the "Member" screen, click the "Register" button on the right side of the screen. See image below.
- 3. After selecting "Register," you will be able to sign-up and create a member log-in using your email address.

### After registering online, you will be able to access and search for:

- Prescription claim history
- PharmAvail's Drug Formulary
- Preferred status on specific drugs
- Nearby pharmacies
- Mail order pharmacy information
- Order Member ID Cards, if administered by PharmAvail

Please contact PhramAvail at 1.800.933.3734 if you have any questions.

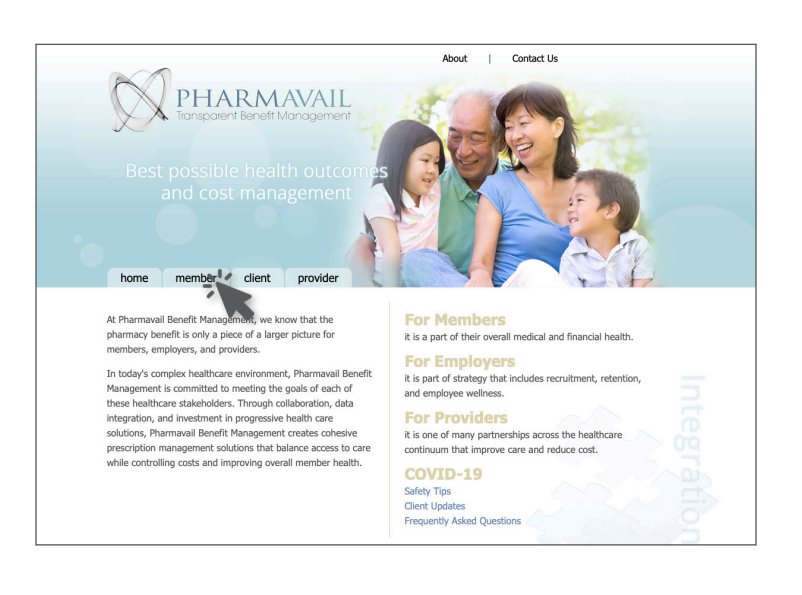

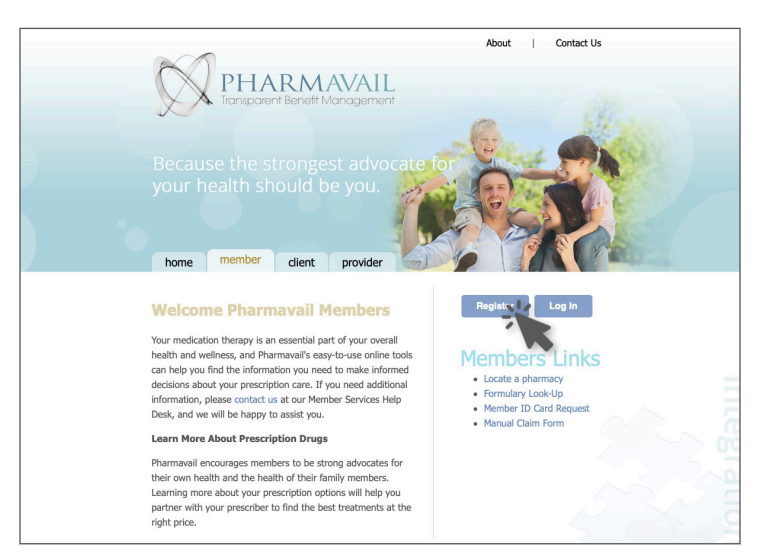

# PharmAvail Member Portal Guide

# **REGISTRATION**

To access the member portal, open your internet browser with the following address: https://pharmavail.com and follow the steps below:

- 1. Click on the "Member" tab
- 2. Click on "Register":
- 3. Please enter the following:
	- A. First Name
	- B. Last Name
	- C. Member ID or Social Security Number
	- D. Group Number [Group Number] (The Rx Group number on the [front/Back] of your card).
	- **E.** Date of Birth (Month  $-$  Day  $-$  Year)

Click on the 'Sign Up' button to continue.

- 4. Once your information is validated:
	- A. Please enter your email address and password. The password has to satisfy the following criteria: must contain at least 8 Alpha-Numeric characters, must contain at least 1 uppercase letter (A-Z), must contain at least 1 number (0-9)
	- B. Enter your password one more time in the 'Confirm Password' field.
	- C. Review Pharmavails Terms & Conditions and click on the check box to agree
	- D. Click on the 'Submit' button
- 5. You will be receiving an activation code on your email.
- 6. Please copy the activation code, click the link on the email (or go back to the internet browser), and paste the code in the 'One-time Activation Code' field. Please also enter your email and password.

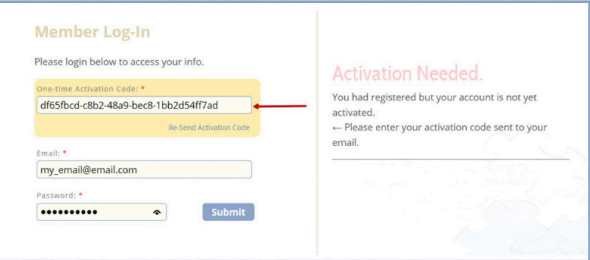

## ACCESSING MEMBER PORTAL

After completing the registration process above, the member portal can be accessed by following the steps below:

1. Open your internet browser and enter the following address: https://pharmavail.com and click on the 'member' tab

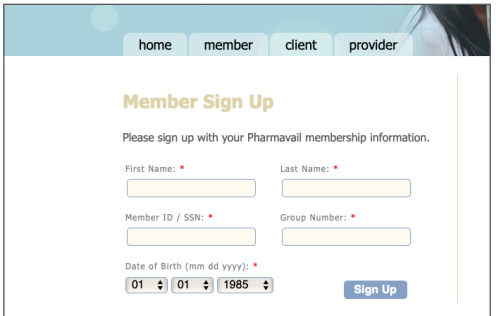

- 2. Click on the 'Log In' button
- 3. Enter the email and password that you had set during the registration process and click the 'Submit' button

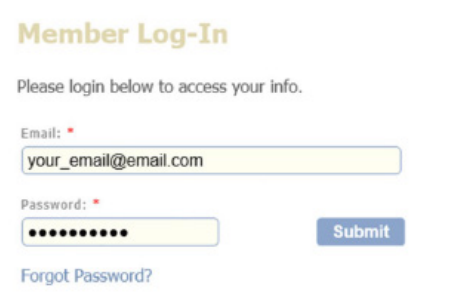

#### MEMBER PORTAL FEATURES

#### Claim History

The claim history is displayed for the registered user. The primary cardholder would also be able to view the claim history for their dependents under the age of 18. The claim history for the dependents can be viewed by selecting the name of the dependent from the list of available members. The claims shown are grouped by each of the pharmacies that filled the prescriptions. The claims can also be ordered by each of the column headers (Rx#, Date, Drug Name, Quantity, Days of Supply, and Copay). To save the claim history data, click on the 'Export to Excel' button (Open "ExportedData.xls" at the bottom of your browser or in your 'Download' folder).

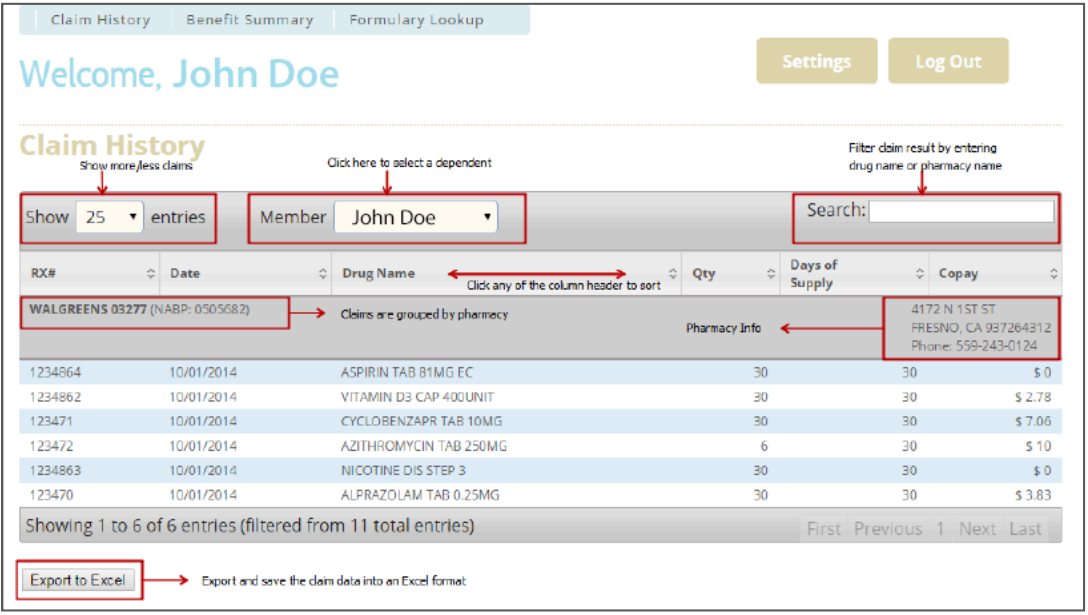

#### Benefit Summary

The benefit summary shows the default copays for your prescription benefit. The definition of the tier copays can be seen in the benefit summary document (if available for your plan). You can also refill your mail order prescriptions by clicking one of the links in this section. If you have not registered with the mail order provider, you can download the mail order registration form. The answers to the most common questions can be accessed from the F.A.Q. sheet document (if available for your plan).

#### Formulary Lookup

Formulary lookup is a tool that can be used to determine the estimated copay for your prescriptions. Enter the name of the drug and click the 'Search' button. A list of matching drugs is displayed along with the associated strength (e.g.: 40 MG) and form (e.g.: BOTTLE). Choose one from the list and click the 'Select' button. A table of information will be shown which includes whether it is a maintenance medication, whether the medication is within a formulary, whether a prior authorization is required, and the estimated copays for 30-day supply and 90-day supply.

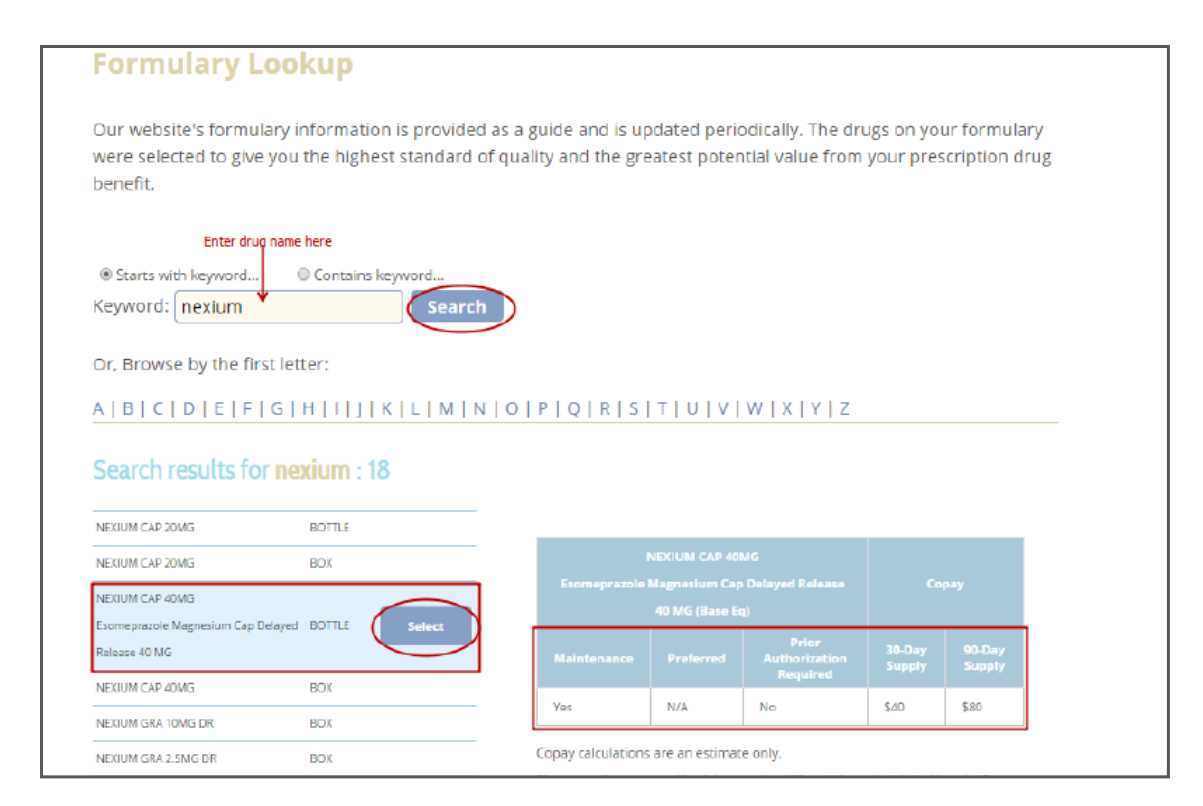

#### CHANGE PASSWORD & EMAIL

To change your password and/or the registered email address, click on the 'Settings' button on the top right corner of the portal.